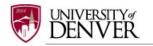

# SUBMITTING A NEW IBC PROJECT APPLICATION (INITIAL)

After you have established and activated your username and password, you can begin to create an IBC application in IRBNet. To start building a new IBC application, you must first CREATE A NEW PROJECT (Study) to hold your research documents. Any type of document can be uploaded, but your study MUST include all the required forms for a complete package and all personnel listed on the protocol must fulfill the required training requirements before any action can be taken on behalf of the IBC. Through referencing the 'IBC New Project Submission Checklist', a list of required documents for submitting a complete IBC application is provided. This checklist, along with other documents, can be found under 'Other Tools' (Forms and Templates) on the left side of the main screen in IRBNet.

#### Step 1: LOG IN

Log into <a href="https://www.irbnet.org">www.irbnet.org</a> using you username and password (for First Time Users, you must Register with IRBNet; please refer to the REGISTERING WITH IRBNET)

### Step 2: CREATE A NEW PROJECT

To submit a study for review, you must first **CREATE A NEW PROJECT** (Study) to hold your documents. When you log into IRBNet you will prompted to select "Create a New Project" or "Update my User Profile" – select "Create a New Project".

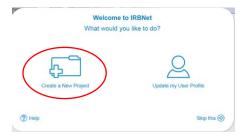

You may also be guided to the default page MY PROJECTS, where you will have access to all of your existing studies as well as the ability to create new studies. Click CREATE NEW PROJECT (on the left side of your computer screen).

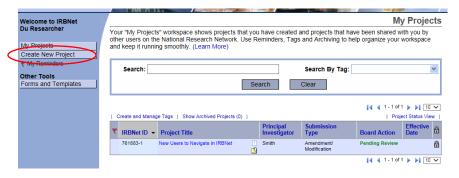

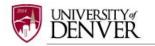

Fill in the relevant information about your project (title, PI name). Be sure to accurately enter the name of the project. All documents, including the approval letter, will utilize the project title entered at this step. Entering information in the 'Internal Reference Number', 'Keywords' and 'Sponsor' fields are not required but if the project is funded, the funding sponsor and grant protocol number could be entered here. After all required information is entered indicated by red asterisks (\*), click 'Continue'

| Create a New Project  To create a new project, first provide the basic project information below. Once your project is created you may attach project documentation and share the project with other users.  Research Institution: * University of Denver (Colorado Seminary), Denver, CO  How to submit an IBC Proposal in IRBNet  Title: * How to submit an IBC Proposal in IRBNet  Last Name: * Minnie Last Name: * Mouse  Degree(s): PhD  Keywords: Sponsor:  You may specify an internal account number, billing identifier or reference |
|----------------------------------------------------------------------------------------------------|
| Research Institution: * University of Denver (Colorado Seminary), Denver, CO  How to submit an IBC Proposal in IRBNet  Title: * How to submit an IBC Proposal in IRBNet  First Name: * Minnie Last Name: * Mouse  Degree(s): PhD  Keywords: Sponsor:  You may specify an internal account number, billing identifier or reference                                                                                                    |
| Title: *  Local Principal Investigator:  First Name:* Minnie Last Name:* Mouse  Degree(s): PhD  Keywords: Sponsor:  You may specify an internal account number, billing identifier or reference                                                                                                    |
| Title: *  Local Principal Investigator:  Keywords: Sponsor:  You may specify an internal account number, billing identifier or reference                                                                                                    |
| Last Name:* Mouse Degree(s): PhD  Keywords: Sponsor:  You may specify an internal account number, billing identifier or reference                                                                                                    |
|                                                                                                    |
| Internal Reference Number:  Continue  Cancel  * required fields                                                                                                    |

Step 3: SELECT FORMS

You will be directed to the **DESIGNER** page where a new package for your project will appear as a **Work in Progress (Not submitted).** Click on the blue arrow next to the new project package number (example: 1062992-1) and select the icon folder **Work in progress (Not submitted)**.

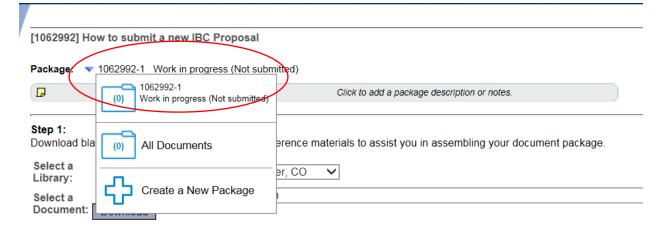

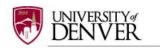

In order to select the correct application form for your IBC submission you must select the correct library under (step 1:). Select 'University of Denver (DU) IBC, Denver, CO' from the 'Select a Library' drop-down menu. Select 'Application – IBC Protocol Application' from 'Select a Document', click 'Download'. Choose File>Save As to save the document to your computer, complete the IBC Protocol Application, save it to your hard drive.

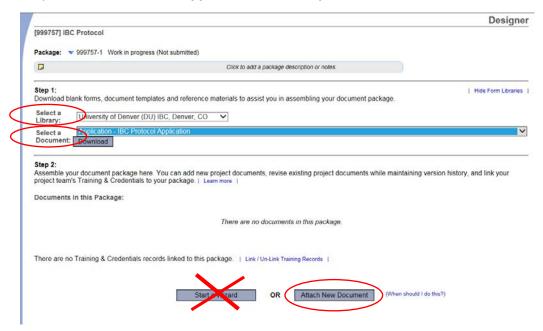

Disregard the 'Start a Wizard' tab. This IRBNet tab feature is used only for IRB (Human Subjects) applications.

### Step 4: ATTACH FORMS

After you have completed your form, go into IRBNet, select 'MY PROJECTS', and select the project that is 'Work in progress (Not submitted)'. On the DESIGNER page, go to step 2 to assemble your package and 'Attach New Document'. Select the correct document form from your hard drive and IRBNet will automatically post the document under Step 2: Documents in this Package.

If you need to modify or change a document, utilize the following icons:

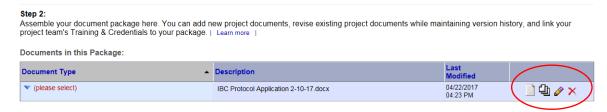

- To remove a document from this package, click on the red
- To revise document click on the pencil icon
- To view the document click on the paper icon
- ullet To view and manage different versions of a document click on the icon

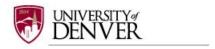

#### Step 5: LABEL FORMS

Once you have attached the necessary document(s) to your study package, you need to label your document(s) appropriately using the drop down list on the "Document Type" (i.e. Application Form)

If documents are not labeled, your application cannot be submitted.

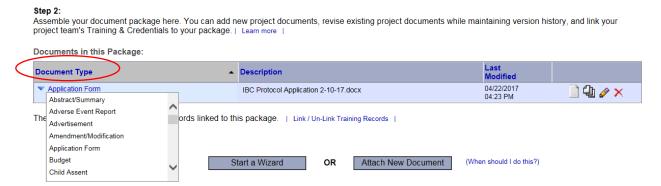

## Step 6: SHARE THIS PROJECT WITH RESEARCH TEAM

Under the Project Administration menu on the left side of the main screen, select the tab SHARE THIS PROJECT, click the blue 'Share' link. If you are completing this project on behalf of the Principal Investigator (PI), the PI must be granted 'Full' access to the project.

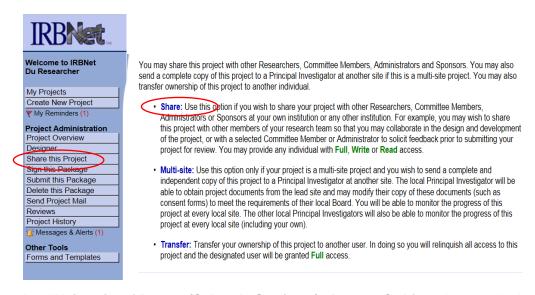

Next, select "University of Denver (Colorado Seminary), Denver, CO' from the organization box; click 'Select Organization' and search for registered users with whom you'd like to share this project (i.e. Co-investigators, Faculty Advisor, Research Assistant, etc.) Grant each user a level of ACCESS:

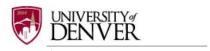

You may share this project with other users. Sharing a project consists of three steps:

- Select an organization to display a list of users at that organization.
- 2. Specify the access that you wish to grant each user at that organization.
- Save your changes.

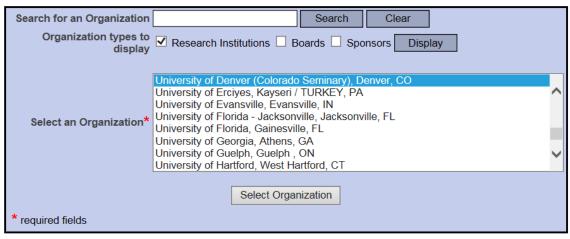

Specify the access that you wish to grant to each user at **University of Denver (Colorado Seminary)**. You should grant each user only the <u>minimum</u> level of access necessary to perform their work on this project.

- Signature Only (Read): Users whose only role is to sign off on project documentation should be granted "Read" access. Users with Read access can view project documentation, communicate with the project team and add their signature. This would typically include advisors, department heads, and other individuals who are required to sign off on the project documentation prior to submission but do not otherwise have a day-to-day role on the project.
- Read: Users that are granted "Read" access can view project documentation, collaborate with other users and add their signature, but may not edit project documents or perform any other administrative functions.
- Write: Users that are granted "Write" access can view and edit project documents, collaborate with other users
  and add their signature, but may not grant access to other users, submit packages for review or perform any other
  administrative functions
- Full: Users that are granted "Full" access can perform all functions without restriction. This includes editing project
  documents, sharing the project with other users, submitting document packages for review and deleting document
  packages. Only Project Owners with day-to-day responsibility for the project should be granted Full access. Users
  with Full access will receive automatic email copies of all project notifications and alerts that are sent to the
  Project Owners.

| Search for a User: [ |      |        | Search |
|----------------------|------|--------|--------|
|                      |      |        |        |
|                      | Save | Cancel |        |

#### To 'Share' your research with someone, they must be registered with IRBNet.org

Selected users will be notified automatically via email that the project has been shared with them, and you may enter comments to be included within the email. Only users who have been granted 'Full Access' in IRBNet will automatically receive notifications and correspondence from the DU IBC when a project has been reviewed or approved.

#### Step 7: SIGN PACKAGE

When all the necessary documents are uploaded to the package, the Principal Investigator must sign the package electronically. If you are completing this package on behalf of the PI, send an email to the PI using the 'Send Project Mail' function and request that the PI sign the package.

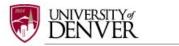

Click on **SIGN THIS PACKAGE** from the Project Administration Menu. Select your appropriate role from the dropdown box and click 'Sign'.

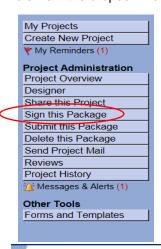

Sign Package

[1043036-1] How to submit an IBC Proposal in IRBNet

I Minnie Mouse, as Principal Investigator  $\checkmark$ , certify that to the best of my knowledge the information contained in this package is accurate and complete, has been prepared in accordance with all applicable institutional requirements and is ready for submission. I further certify that this electronic signature is intended to be the legally binding equivalent of a traditional handwritten signature.

Sign

To sign on behalf of another person, switch to Designee Signature Mode.

If a submission is submitted without the PI signature the submission will not be accepted for ibc review. The PI's signature verifies that the PI has reviewed and approves the application.

<u>Please note: The IBC Office only accepts the **Standard Signature Model** and does not utilize the Designee Signature Mode option.</u>

## Step 8: SUBMIT PACKAGE

Once the PI has signed the package, click **SUBMIT THIS PACKAGE**. Select 'University of Denver (DU), Denver, CO' in the "Search for Organization" drop down menu (This will be your default location and should be highlighted already).

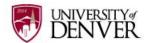

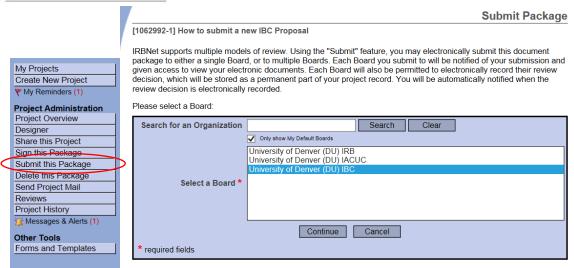

Click the 'Continue' button. In the Submission Type drop-down menu, select 'New Project' and click 'Submit'.

[1062992-1] How to submit a new IBC Proposal

The following users at University of Denver (DU) IBC will be automatically notified of your submission:

Admin, Denver Skarda, Jay Travis, Mary

Submission Type: \* New Project

You may also specify additional comments to be included in this notification.

Your Comments:

Submit Cancel

## **Step 9: SUBMISSION CONFIRMATION**

Once you hit the 'Submit' button, you will be given a confirmation showing your submission was successfully submitted.

| 7 | Submit Package                                                                                                    |
|---|----------------------------------------------------------------------------------------------------|
|   | Submission Confirmation - [1043036-2] How to submit an IBC Proposal in IRBNet                                                   |
|   | This package has been successfully submitted for review.                                                                        |
|   | Submitted by Minnie Mouse to Denver Admin; Jay Skarda; Mary Travis; at University of Denver (DU) IBC, Denver, CO on 03/20/2017. |
|   | These users will automatically receive notification of this submission.                                                         |
|   | Return to the <b>Project Overview</b> .                                                                                         |

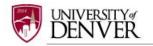

Keep in mind that once you click 'Submit' your study is now locked and you are not allowed to attach any documents or make revisions. Take the time to be sure all documents are attached and in the final version prior to submitting. Any incomplete submissions will not be reviewed by the IBC and will be returned for corrections. If you need to make any changes after the package has been submitted and locked, please contact the IBC Administrator at 303-871-2121 to request to have the package unlocked.

The IBC Office does not have the administrative ability to load a document in an IRBNet package on behalf of the PI or any other research team member.

## Step 10: PROJECT OVERVIEW

To review what has been sent, click PROJECT OVERVIEW. The submission will be under 'Pending Review' status until a decision has been made by the committee. Once a decision letter is formulated, an email will be sent to everyone who has full access and the letter and any supporting documents can be printed.

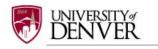